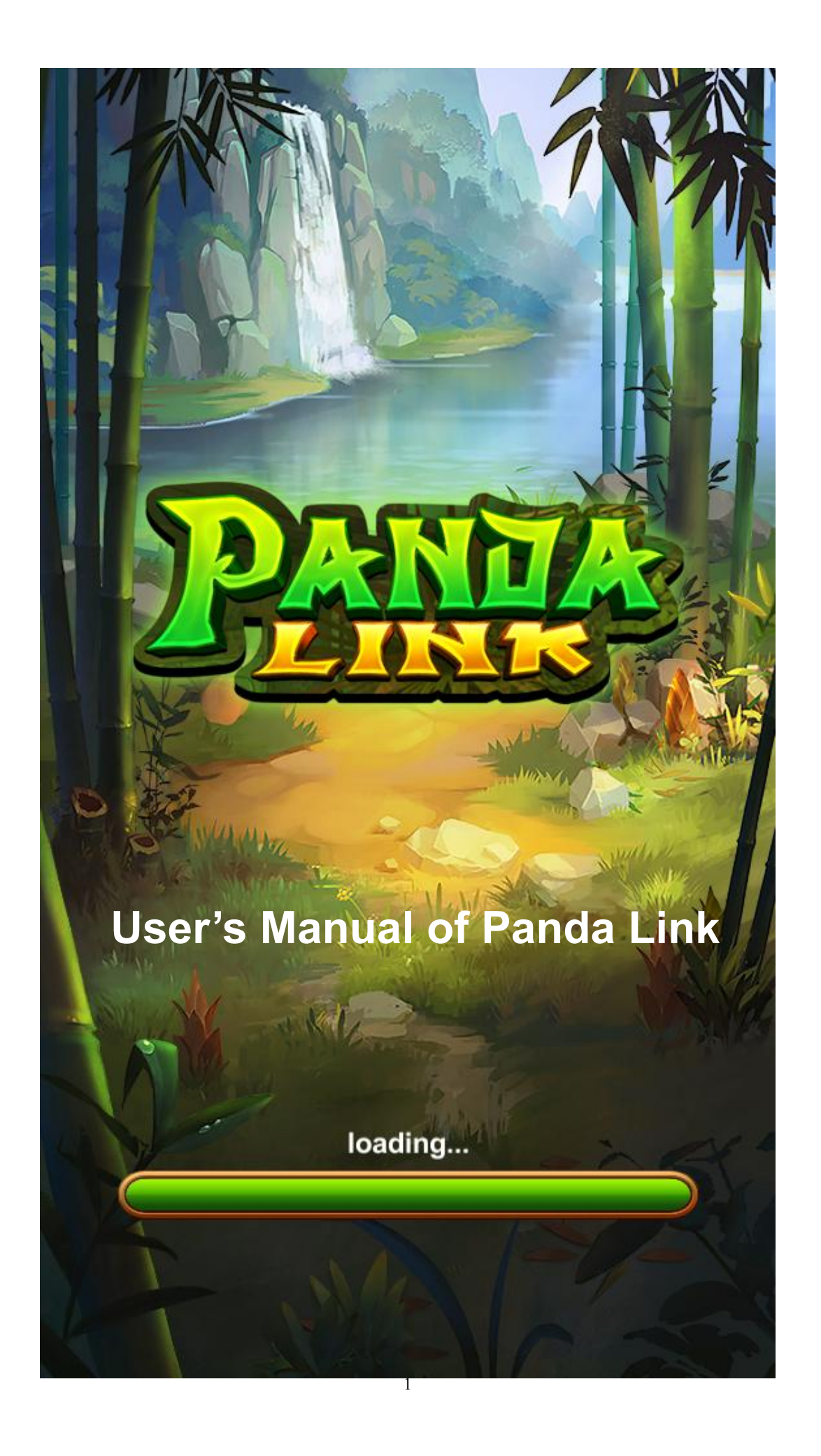

# **Table of Contents**

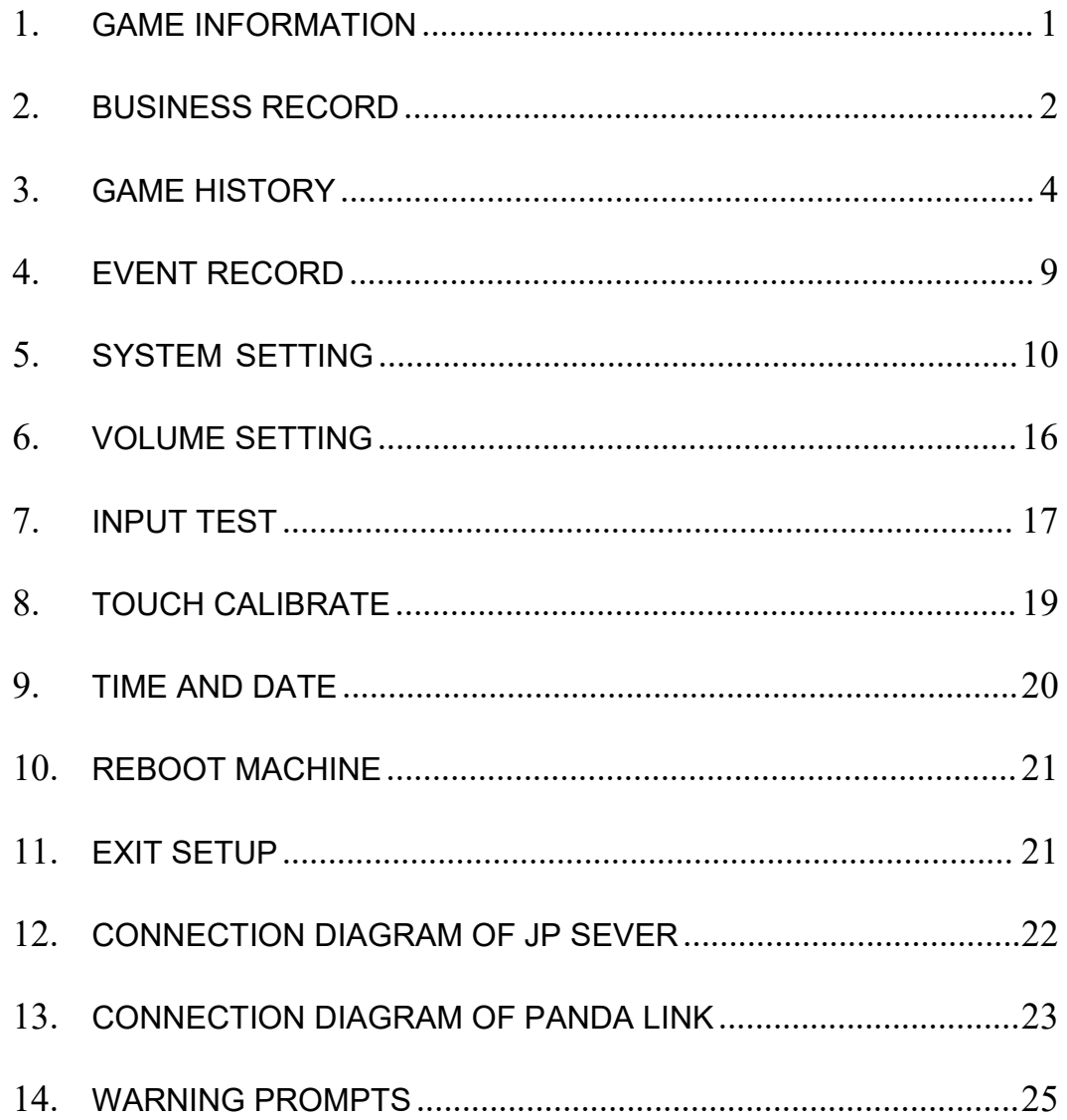

# <span id="page-2-0"></span>1. Game Information

1) After the device is turned on, enter the back-end and select 【Game Information】 to

view game information

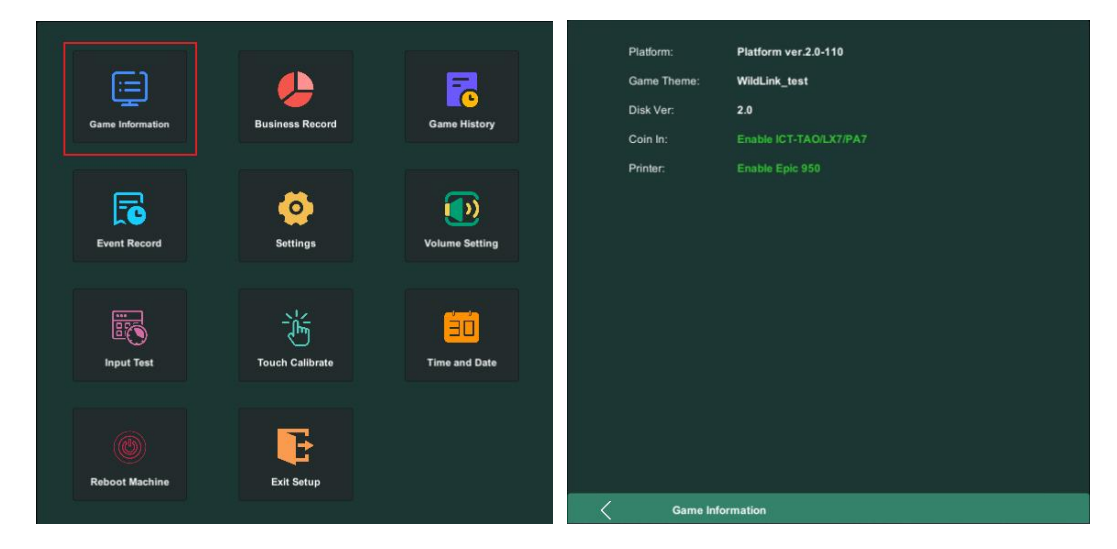

## <Figure 1> <Figure 2>

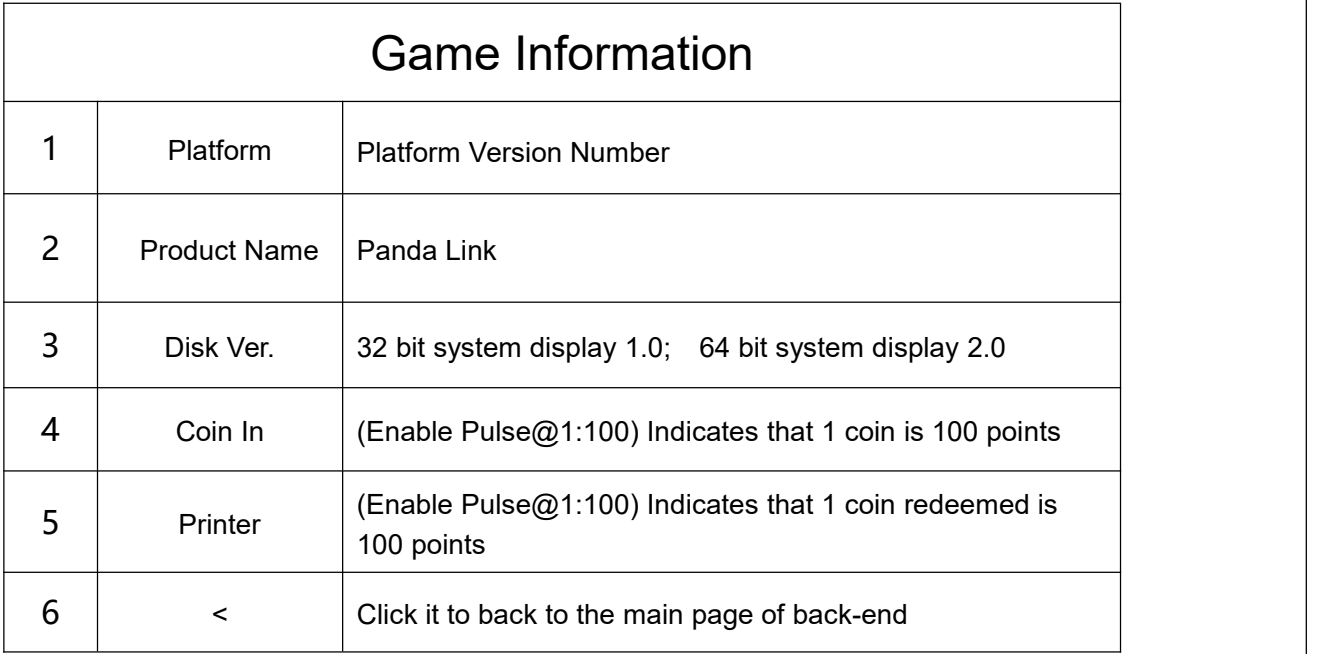

# 2. Business Record

### 1)Enter the back-end and select 【Business Record】 to view business records

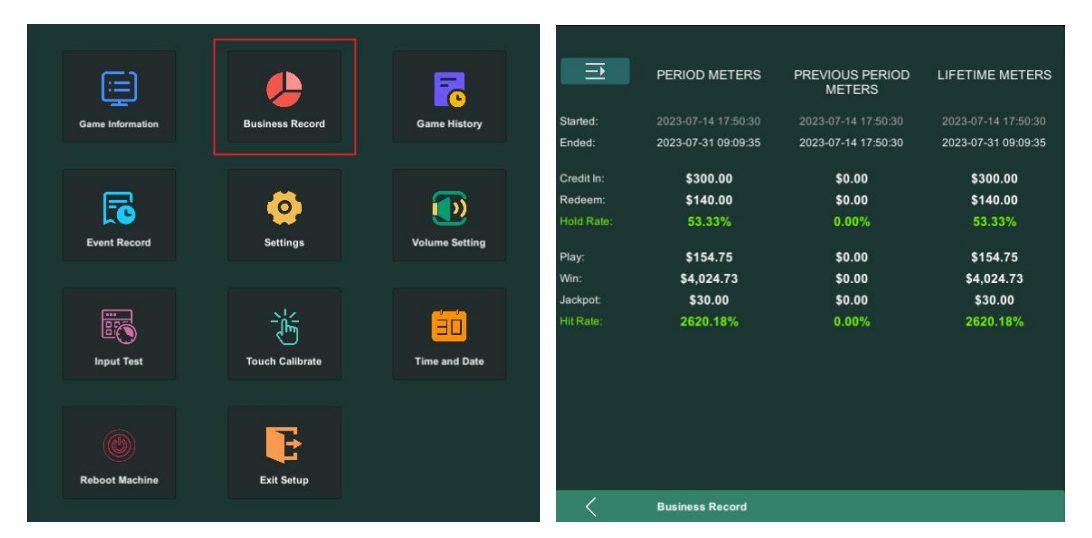

<Figure 3> <Figure 4>

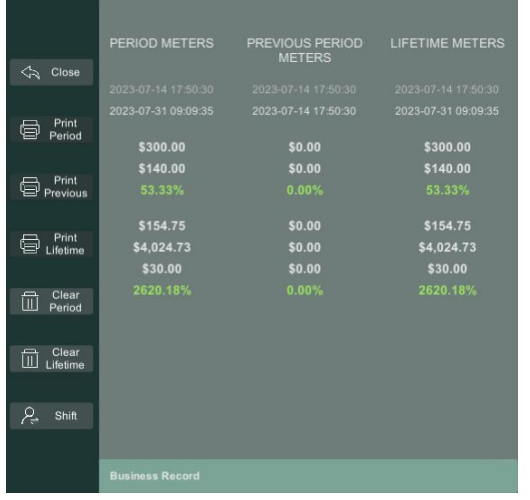

### <Figure 5>

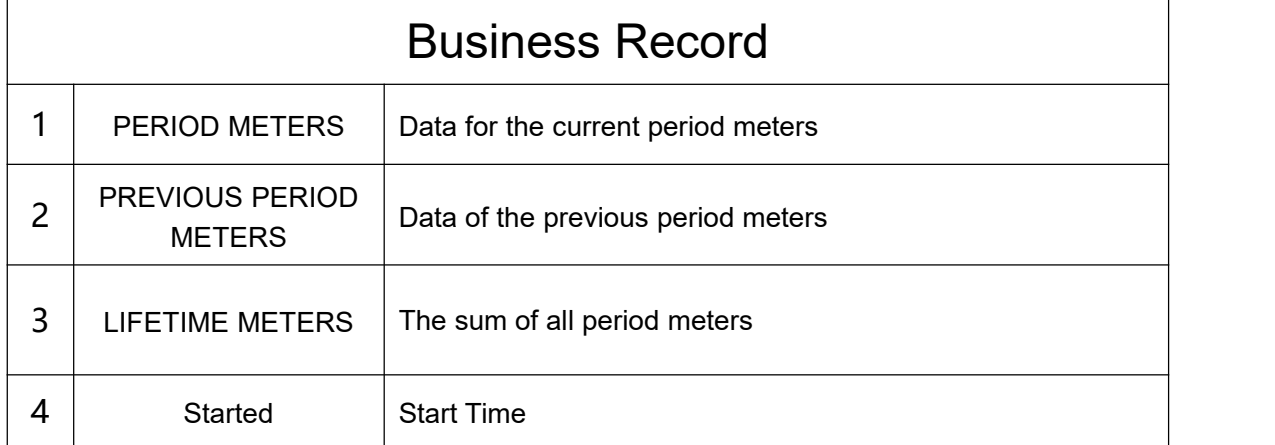

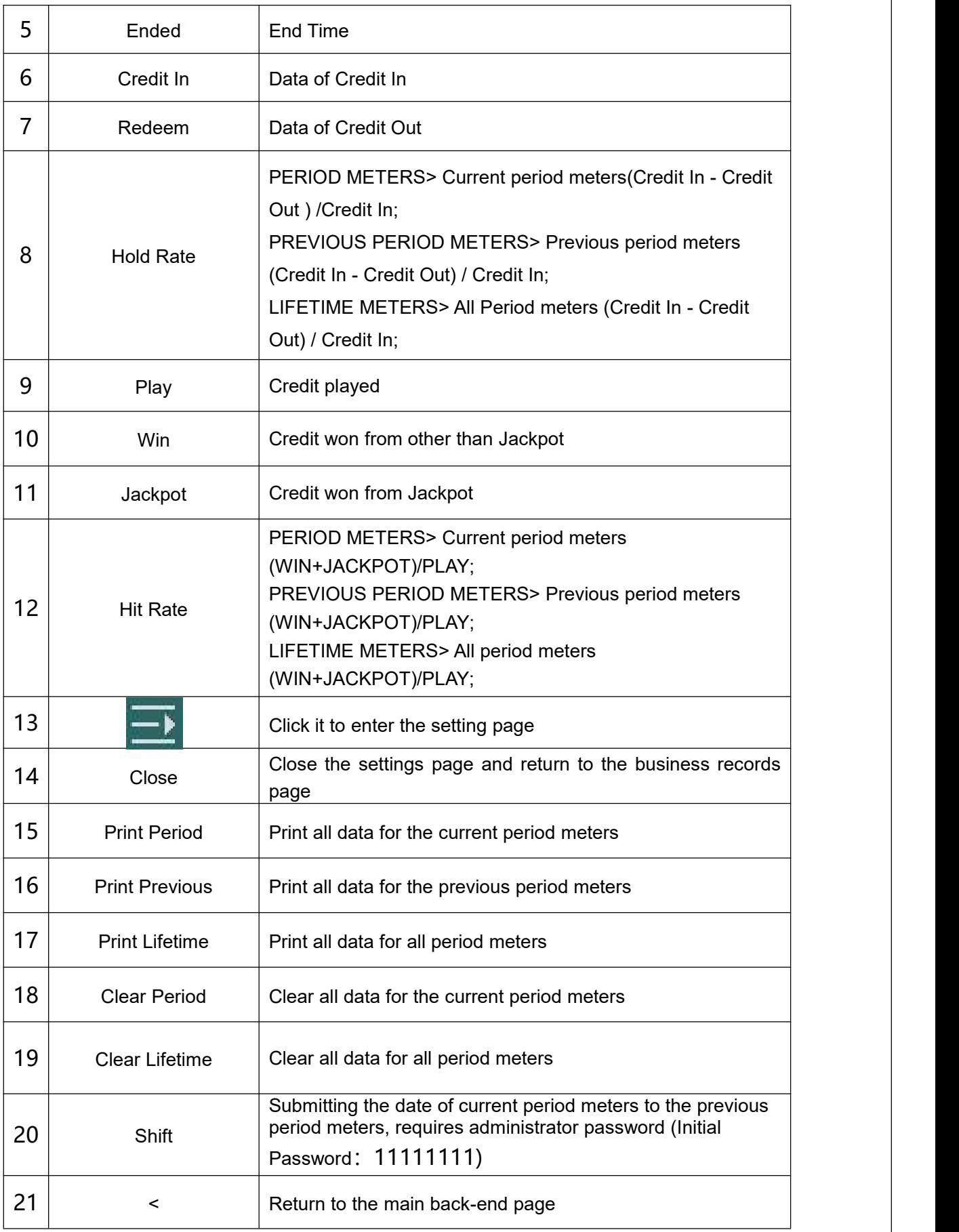

# 3. Game History

### 1)Enter the back-end and select 【Game History】 to view game history

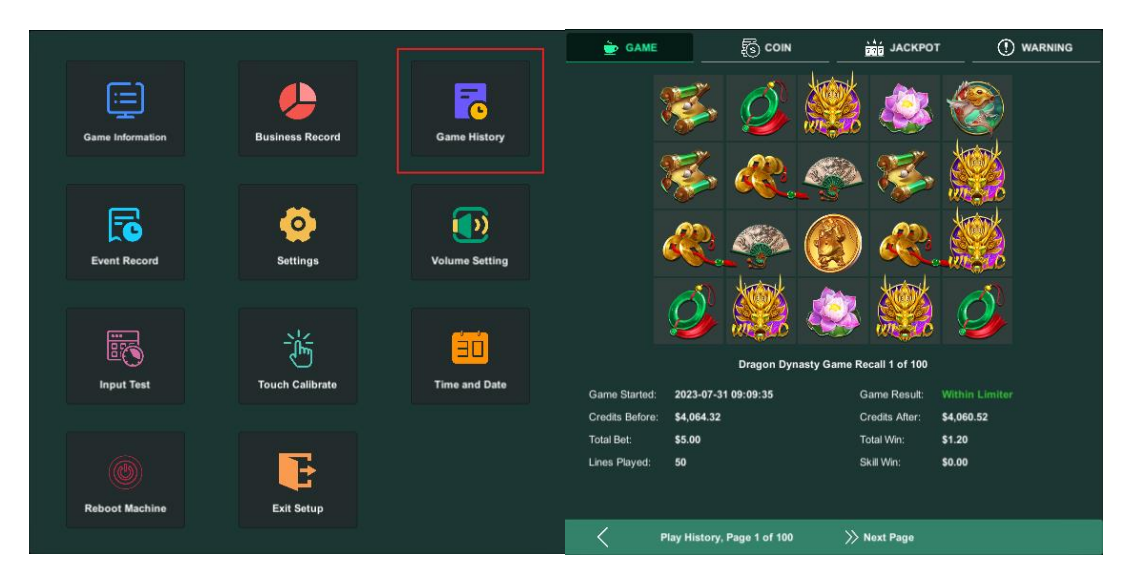

<Figure 6> <Figure 7>

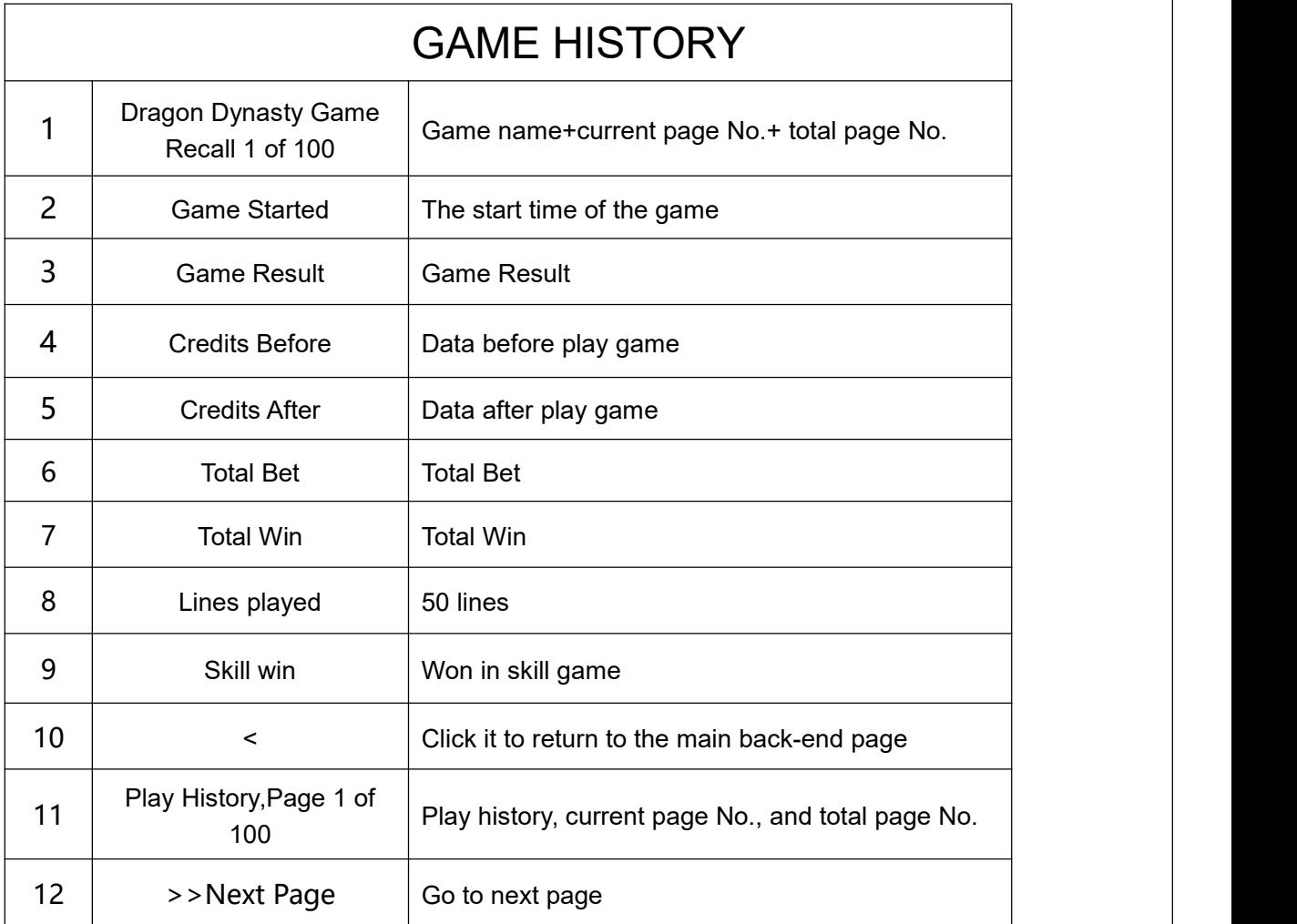

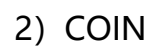

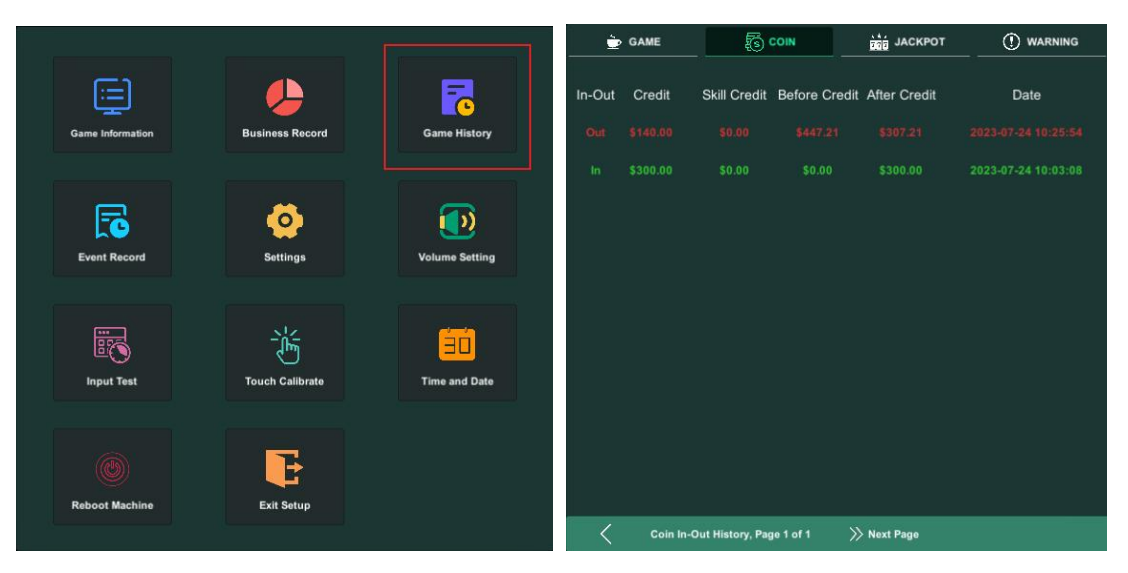

## <Figure 8> <Figure 9>

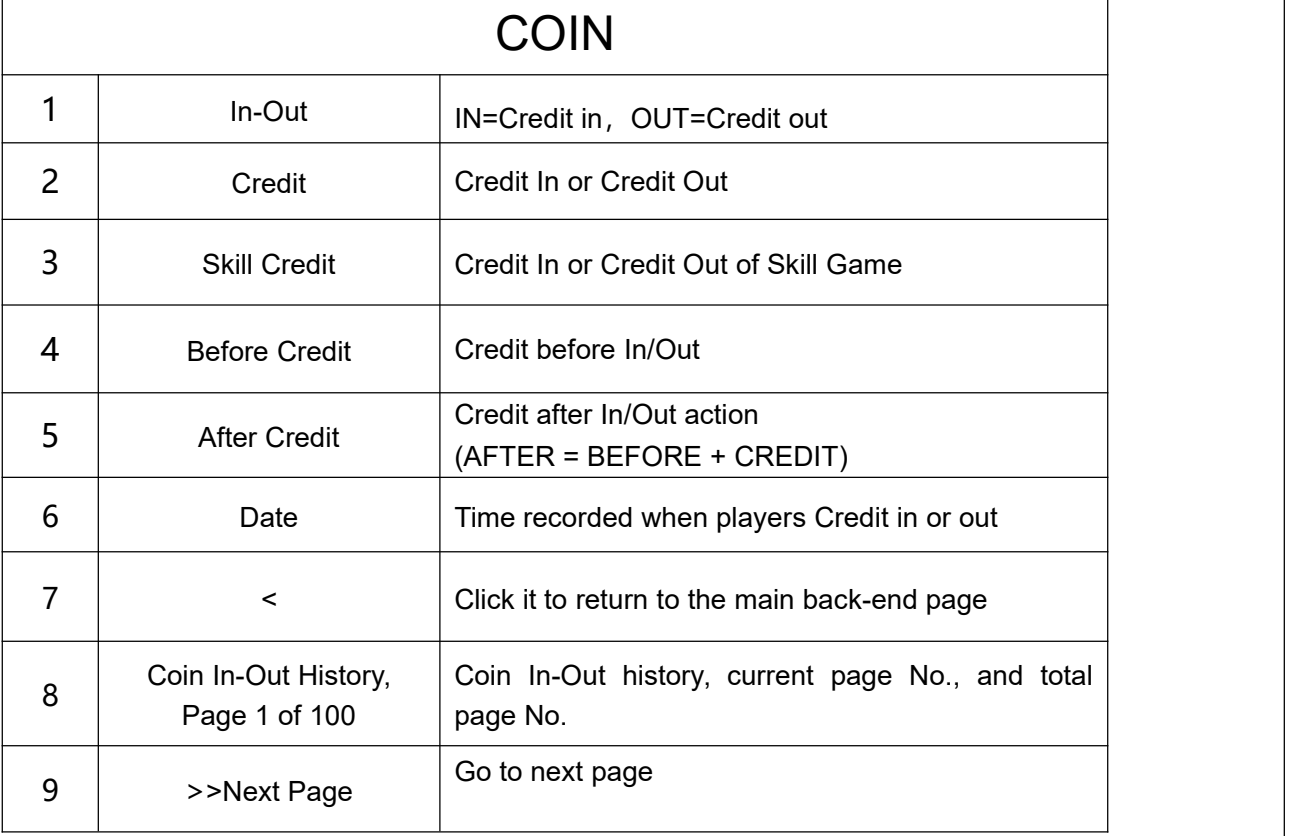

## 3) JACKPOT

![](_page_7_Picture_1.jpeg)

## <Figure 10> <Figure 11>

![](_page_7_Picture_200.jpeg)

### 4) WARNING

![](_page_8_Picture_1.jpeg)

## <Figure 12> <Figure 13>

![](_page_8_Picture_4.jpeg)

![](_page_8_Figure_5.jpeg)

![](_page_9_Picture_249.jpeg)

## <Figure 16> <figure 17>

![](_page_9_Picture_250.jpeg)

# 4. Event Record

1)Entering the back-end and select the 【Event Record】 to view operation records

![](_page_10_Picture_2.jpeg)

<Figure 18> <Figure 19>

![](_page_10_Picture_150.jpeg)

# <span id="page-11-0"></span>5. System Setting

1)Enter the back-end and select 【Setting】 to enter the password to view system settings (Initial password: 11111111)

![](_page_11_Picture_2.jpeg)

## <Figure 20> <Figure 21>

![](_page_11_Picture_395.jpeg)

![](_page_12_Picture_532.jpeg)

## 2) DEVICES

![](_page_13_Picture_1.jpeg)

## <Figure 22> <Figure 23>

![](_page_13_Picture_433.jpeg)

![](_page_14_Picture_288.jpeg)

![](_page_14_Picture_289.jpeg)

## <Figure 24> <Figure 25>

![](_page_14_Picture_290.jpeg)

## 3) PROGRESSIVE

![](_page_15_Picture_1.jpeg)

## <Figure 26> <Figure 27>

![](_page_15_Picture_335.jpeg)

## 4) GAMES

![](_page_16_Picture_1.jpeg)

<Figure 28> <Figure 29>

Τ

![](_page_16_Picture_408.jpeg)

# 6. Volume Setting

### 1) Select 【Volume Setting】 to set the volume

![](_page_17_Picture_2.jpeg)

<Figure 30> <Figure 31>

![](_page_17_Picture_156.jpeg)

# 7. Input Test

1)Enter the back-end and select the 【Input Test】 to test input button

![](_page_18_Picture_2.jpeg)

<Figure 32> <Figure 33>

![](_page_18_Figure_5.jpeg)

<Figure 34>

![](_page_19_Picture_274.jpeg)

# 8. Touch Calibrate

1)Enter the back-end and select 【Touch Calibrate】 to check touch calibration

![](_page_20_Picture_2.jpeg)

![](_page_20_Picture_306.jpeg)

# <span id="page-21-0"></span>9. Time and Date

![](_page_21_Picture_1.jpeg)

![](_page_21_Picture_2.jpeg)

<Figure 37> <Figure 38>

![](_page_21_Picture_157.jpeg)

# 10. Reboot Machine

1)Enter the back-end and selecting 【Reboot Machine】 will restart the program

![](_page_22_Picture_2.jpeg)

<Figure 39>

# 11. Exit Setup

1) Select 【Exit Setup】 to exit and return to the game hall page

![](_page_22_Picture_6.jpeg)

<Figure 40>

# 12. CONNECTION DIAGRAM OF JP SEVER

## **Jackpot Linking Diagram**

![](_page_23_Figure_2.jpeg)

# 13. CONNECTION DIAGRAM OF PANDA LINK

![](_page_24_Figure_1.jpeg)

## **Connecting Ports Side View**

![](_page_24_Figure_3.jpeg)

![](_page_25_Picture_316.jpeg)

![](_page_25_Picture_317.jpeg)

![](_page_25_Picture_318.jpeg)

# 14. WARNING PROMPTS

![](_page_26_Picture_208.jpeg)